Allegro Magento 2 Integration User Guide

# Allegro Magento 2 Integration User Guide

by CedCommerce Products Documentation

| 1. Overview                       |  |
|-----------------------------------|--|
| 2. Allegro Extension Installation |  |
| 3. Configuration                  |  |
| 4. Manage Profiles                |  |
| 4.1. Add New Profile              |  |
| 4.2. Edit the existing profile    |  |
| 4.3. Delete a Profile             |  |
| 4.4. Change the Status of Profile |  |
| 5. Manage Product                 |  |
| 6. Allegro Orders                 |  |
| 7. Cron Logs                      |  |
| 8. Activity Logs                  |  |
| 9. Help & Support                 |  |
| 10. Knowledge base                |  |

## 1. Overview

Allegro is Poland's leading marketplace. Most of the user's preferred choice is Allegro for online shopping. This marketplace sells products of the categories including fashion, electronics, home and garden, and kids.

CedCommerce Allegro Magento 2 Integration offers solutions to merchants that enable them to connect their Magento 2 store with the Allegro marketplace. Through API communication the establishment of the real-time channel is created to feed the critical data of the product. There are various features of the extension that helps the merchants to sell efficiently on the Allegro Marketplace.

## Key Features:

**Return and Refunds:** The return and refund policy is easily executed by the extension as the original payment is refunded and is processed back for purchasing the order.

**Profile-based Product Upload:** Enables the admin to create a profile based on the single category, and then assign the products to the profile to automate the product upload.

**Synchronized Inventory:** At regular intervals, the Allegro Magento 2 Integration automatically synchronizes the product listing, order, inventory, and pricing

Bulk Upload System: It provides the flexibility to upload the products in bulk on allegro.pl using this feature.

**Notifications:** The notifications on email are received by the admin of the new order creation, low stock, and if any of the order is rejected during the uploading from Allegro.

**Real-Time Synchronisation:** The synchronization of inventory is automated that provides access to real-time reports of order and inventory that results in the reduction of errors.

**Streamline Order Processing:** With the embedded crons the sales order and purchase are done that makes the selling on Allergo efficient.

**Product Management:** This feature enables you to create products manually and upload or import the items data from other marketplaces.

## 2. Allegro Extension Installation

## To install the extension

- 1. Log in the SFTP, and then go to Magento 2 root folder (generally present under the *public\_html* folder).
- 2. Create a new folder named code (if not exists) under the app folder.
  - Extract the Ced.zip on your system and then Drag and Drop *app/code/Ced/Allegro* and *app/code/Ced/Integrator* directory inside code.
  - To Install Allegro SDK
    - Install SDK from composer link : composer require cedcommerce/allegro-sdk
  - Now run the following upgrade command in *cmd* composer dump php bin/magento setup:upgrade

php bin/magento setup:di:complie php bin/magento setup:static-content:deploy

3. After successfully uploading the directory, the extension will be installed/upgraded.

## 3. Configuration

Once the installation of Allegro Integration for Magento 2 Extension has been done, the next important step is to complete the configuration which works as the foundation for the integration process.

### To complete the configuration,

- Log in to your Magento 2 admin panel.
- On the left side in the navigation bar menu click on Allegro Integration and then on Configuration.

| Allegro Integration |                |
|---------------------|----------------|
| Listings            | Extras         |
| Profiles            | Help & Support |
| Products            | Knowledgebase  |
|                     |                |
| Sales               |                |
| Orders              |                |
|                     |                |
| Settings            |                |
| Configuration       |                |
|                     |                |
| Developer           |                |
| Cron                |                |
| Logs                |                |

• On clicking it you will be navigated to the Configuration page. Then click on Allegro Configuration on that menu.

# Configuration

| Store View:   | Default Config 🔻 | ? |   |
|---------------|------------------|---|---|
|               | /                |   |   |
| CEDCOMME      | RCE              | ^ | ! |
| Allegro Conf  | iguration        |   |   |
| Installed Ext | ensions          |   |   |

## Allegro API Settings

## Configuration

| GENERAL               | ~ | Allegro Api Settings     |                                                            |
|-----------------------|---|--------------------------|------------------------------------------------------------|
| CATALOG               | ~ | Enabled<br>[global]      | Yes                                                        |
| SECURITY              | ~ | API URL                  |                                                            |
| CUSTOMERS             | ~ | [global]                 | https://allegro.pl/auth/oauth/authorize?response_type=code |
| SALES                 | ~ | Client Id<br>[global]    |                                                            |
|                       |   | Secret Key<br>[global]   |                                                            |
| ΥΟΤΡΟ                 | ~ |                          |                                                            |
| CEDCOMMERCE           | ^ | Redirect Uri<br>[global] |                                                            |
| Integrator            |   | Debug Log<br>(globai)    | No                                                         |
| General Setting       |   | Select Store<br>[globa]  |                                                            |
| Allegro Configuration |   | Order Type<br>[global]   | READY_FOR_PROCESSING *                                     |
|                       |   |                          | Install                                                    |

- In the **Enabled** option select **Yes** to enable the extension.
- On selecting Yes the section expands as shown in the above figure.
- In API URL paste the URL written in that column.
- Now Copy the Redirect Url for the further process.

The Client Id and Secret Key needs to be copied from the Seller panel of Allegro.
 Now login to your Allegro seller panel.

| Registration of the new Allegro application                                                                                                    |
|----------------------------------------------------------------------------------------------------|
|                                                                                                    |
| Application Name                                                                                                    |
| The application name should be short and meaningful. We will display it to the user asking for permission for your application to access his account. Note: After you name the application, you will not be able to change it.                                                  |
| Application description (optional)                                                                                                    |
| You can use the field for your own needs, we will not display its contents to other users.                                                                                                    |
| Choose the type of application                                                                                                    |
| Learn more about authorization methods                                                                                                    |
| The application will have access to a browser through which the user will log in to Allegro (e.g. application on the server or executable file)<br>The application will receive an OAuth grant-type: authorization_code                                                         |
| The application will work in an environment without access to the browser or keyboard (e.g. console application or on a TV type device) The application will receive an CAust grant-type: device_code                                                                           |
| URIs to redirect                                                                                                    |
| The path in your application to which we will redirect users after authentication on Allegro. The URI must contain a protocol (HTTPS recommended), cannot contain URI fragments, relative paths, or be a public (P address. You can enter multiple addresses throm a new line). |
| I have read and accept the rules of WebAPI and REST API Allegro.                                                                                                    |
| CANCEL ADD                                                                                                    |
|                                                                                                    |

- **Register** for the new Allegro Application by entering the **Application Name, Application Description, choosing the type of application.**
- Paste the Redirect Url here which you had copied earlier into the Url to redirect section.
- Then by accepting the rules click on **ADD**.
- After adding the navigation window appears as shown below where you get your **Application Name, Type, Client Id, and Secret Key**:

| Managing         | g Alleç   | gro app                      | plications    |                       |             | REGISTER A NEW APP | PLICATION |
|------------------|-----------|------------------------------|---------------|-----------------------|-------------|--------------------|-----------|
| REST API appli   | cation ke | ys                           |               |                       |             |                    |           |
| Application Name | Туре      | Client ID /<br>WebAPI<br>key | Client Secret | Redirection addresses | Description |                    |           |
| olivia           | WEB       |                              |               |                       |             | EDIT               | DELETE    |

• Now you can copy the **client Id** and **Secret key** from here and paste it in the API settings.

- In **Debug Log** select the option Yes for fetching the issues.
- In Select Store View, select the view of the store according to you.
- In the Order Type, select the order type which you want to import.
- Then click on the install button.

Note: On clicking install, You will redirect to the allegro seller panel for authorization (if the details you entered are correct)

#### Pickup Location Settings,

## **Pickup Location Settings**

| Country Code<br>[global] | PL<br>Enter a pickup country Code. If Poland then PL | ] |
|--------------------------|------------------------------------------------------|---|
| Province<br>[global]     | KUJAWSKO_POMORSKIE                                   |   |
| <b>City</b><br>[global]  | Poznań                                               |   |
| Post Code<br>[global]    | 60-166                                               |   |

In the section of Pickup Location Settings,

- Enter your Country Code in the section.
- In **Province**, select the province on the basis of your selected country.
- Then enter the City.
- In **Post Code**, enter the postal code of the city.

### Product Settings,

| Product Settings                               |                                                                  |   |
|------------------------------------------------|------------------------------------------------------------------|---|
| Please set the global settings for Allegro.com |                                                                  |   |
| Shipment Time                                  |                                                                  |   |
| [global]                                       |                                                                  |   |
|                                                | Enter days to ship a product in number like 1 for 1 Day delivery |   |
|                                                |                                                                  |   |
| First Time Shipment Price<br>[global]          |                                                                  |   |
| 10)                                            |                                                                  |   |
| Next Time Shipment Price<br>[global]           |                                                                  |   |
| J                                              |                                                                  |   |
| MaxQuantityPerPackage To Delivery<br>[global]  |                                                                  |   |
|                                                | Enter Maximum Qunatity to per package for delivery               |   |
|                                                |                                                                  |   |
| Allegro Product Price<br>[global]              | Default Magento Price                                            | ٠ |
|                                                | Select to send a different product price to allegro.com          |   |

- Enter the Shipment Time in how many days you want the delivery to be done.
- In the First Time Shipment Price, enter the price of shipping for the first time.
- Now in Next Time Shipment Price, enter the amount of price for the next time.
- In MaxQuantityPerPackage To Delivery, enter the maximum quantity for the package delivery.
- In the Allegro Product Price select the required option. This is to set a different price for all the products as shown in the following figure:
  - Increase by Fixed Price: If selected, then the Modify by Fix Price field appears.

 Increase by Fixed Percentage: If selected, then the Modify by Percentage Price field appears. Enter the numeric value to increase the price of the Allegro product price by the entered value % of Magento price

For Example: Magento price + 5% of Magento price. Magento Price = 100 Select Increase By Fixed Percentage option Modify by Percentage Price = 5 100 + 5% of 100 = 100 + 5 = 105Thus, Allegro Product Price = 105

- Decrease by Fixed Price: If selected, then the Modify by Fix Price field appears.
- **Decrease by Fixed Percentage**: If selected, then the **Modify by Percentage Price** field appears. Enter the numeric value to decrease the price of the Allegro product price by the entered value % of Magento price

For Example: Magento price -5% of Magento price. Magento Price = 100Select Decrease By Fixed Percentage option Modify by Percentage Price = 5100 - 5% of 100 = 100 - 5 = 95Thus, Allegro Product Price = 95

## Allegro Chunk Settings,

Allegro Chunk Settings

| Product Chunk Size<br>[global]        | 20                                                                               |
|---------------------------------------|----------------------------------------------------------------------------------|
|                                       | Enter the size of a chunk for a product upload task.                             |
| Product Delete Chunk Size<br>[global] | 20                                                                               |
|                                       | Enter the size of a chunk for a offers to delete   reactivate   deactivate task. |

- In Product Chunk Size, enter the size of chunk for uploading product.
- To delete or reactivate an offer enter the chunk size in Product Delete Chunk Size.

#### Allegro Order Settings,

| Use seller information for 'To be Agreed' Order<br>[global] | Enable                                                                                                    | *    |
|-------------------------------------------------------------|----------------------------------------------------------------------------------------------------|------|
|                                                             | Use seller information in case of 'To be Agreed' orders. Seller address will set to or<br>shipping address. | rder |
| Auto invoice imported order<br>[global]                     | Enable                                                                                                    | *    |
|                                                             | Auto Invoice Order Imported from Allegro in any case of successfull import.                                 |      |
| Auto cancel failed order<br>[global]                        | Enable                                                                                                    | *    |
|                                                             | Auto Cancel Order on Allegro in any case of failure such as 'No Inventory'.                                 |      |
| Allegro order id prefix<br>[global]                         | ALLEGRO                                                                                                    |      |
|                                                             | Prefix for Allegro Increment ID                                                                             |      |
| Enable Notification<br>[global]                             | Enable                                                                                                    | *    |
|                                                             | Order import notification via email to store admin                                                          |      |
| Notification Email<br>[global]                              |                                                                                                    |      |
| Enable Default Customer                                     | No                                                                                                    | _    |
| [global]                                                    | No                                                                                                    | *    |

- In Use Seller Information for 'To be Agreed' Option Enable to set the order shipping address.
- Enable the Auto invoice imported order for successful order import.
- In Auto Cancel failed order, cancels the failed orders automatically.
- In Allegro order Id Prefix, the Id is to be entered for the Allegro.
- Through Enable Notification, you will be receiving the order notifications via mail if you enable it.
- In Notification Email, enter the email id where you want to receive the notifications.
- In Enable Default Customer, select the Yes or No to select a customer.

#### Allegro Cron Settings,

Allegro Order Settings

| Allegro Cron Settings      |                     |   |
|----------------------------|---------------------|---|
| Order Cron<br>[global]     | Enable              | • |
|                            | Order Fetch Cron    |   |
| Inventory Cron<br>[global] | Enable              | • |
|                            | Inventory Sync Cron |   |

- In Order Cron, select Enable from the menu to fetch the orders through cron.
- In **Inventory Cron**, select Enable to synchronize the inventory to the cron.

#### Allegro Developer Settings,

| Debug<br>[global] Disable           | * |
|-------------------------------------|---|
| Logging Level<br>[global] No Muting | * |

- In the **Debug** option enable or disable to get the errors.
- Choose the Logging Level to create the logs when the debug is enabled.

## 4. Manage Profiles

The **Manage Profile** section while selling on Allegro with our extension includes the following actions that you may take:

- Adding New Profile
- Edit the Existing Profile
- Delete a profile
- Change the status of Profile

## 4.1. Add New Profile

#### To add a new profile,

- Go to the Magento Store Admin panel.
- On the left navigation bar, click the **Allegro Integration** menu. The menu appears as shown in the following figure:

| Allegro Integration | ×              |
|---------------------|----------------|
| Listings            | Extras         |
| Profiles            | Help & Support |
| Products            | Knowledgebase  |
|                     |                |
| Sales               |                |
| Orders              |                |
|                     |                |
| Settings            |                |
| Configuration       |                |
|                     |                |
| Developer           |                |
| Cron                |                |
| Logs                |                |
|                     |                |

## • Click Profile Manager.

The Manage Profile page appears as shown in the following figure:

| Manage Profile |          | c                        | X 🎣                |
|----------------|----------|--------------------------|--------------------|
|                |          |                          | Add New Profile    |
|                |          | <b>Filters O</b> Default | /iew 🔻 🏟 Columns 🔹 |
| Actions        |          | 20 v per page <          | 1 of 1 >           |
| Id · Name      | Category | Status                   | Actions            |

• If you want to **create an offer** then you have to type the **Category ID** and the **Phrase** that you want to search. After this, you will receive Allegro product detail, then copy the **Product ID** and paste it in your

| New Profile                   |                                                                                                    |                                      | ← Back | Save Save and Continue Edit |
|-------------------------------|----------------------------------------------------------------------------------------------------|--------------------------------------|--------|-----------------------------|
| Category Id<br>Phrase         | 253002<br>Enter Category Id to search Eg. 253002<br>iphone<br>Phrase to be Search on Allegro. Eg. (phone |                                      |        | Search                      |
| 30 records found              |                                                                                                    | ID                                   |        | Image                       |
| lphone 6s 64 GB uszkodzony    |                                                                                                    | 3cbad964 e5fe-4389-b5e8-79bfc8d41e01 |        |                             |
| iPhone 65 64GB nie naprawiany |                                                                                                    | 53d3d329-db3f-ddac-b19c-2172657935ab |        |                             |
| iphone 65 32GB gold +5 case!  |                                                                                                    | 45a9de3c-f9c3-477a-9d32-1bb4bb1f3994 |        | <b>I</b>                    |
| iPhone 6s                     |                                                                                                    | 59d1255c-6cb7-4580-b420-23ce0aa5048d |        |                             |

Magento product for creating the offer of the product you want as shown in the image below:

• Click the Add New Profile button. The New Profile page appears as shown in the following figure:

| New Profile                |               |                     |                           |                          |   |               | Q 📣                      |
|----------------------------|---------------|---------------------|---------------------------|--------------------------|---|---------------|--------------------------|
| 0                          |               |                     |                           |                          |   | ← Back Sav    | e Save and Continue Edit |
| Information                |               |                     |                           |                          |   |               |                          |
|                            |               | Profile Status *    | Ves                       |                          |   |               |                          |
|                            |               | Profile Name *      |                           |                          |   |               |                          |
| Mappings                   |               |                     |                           |                          |   |               |                          |
|                            |               |                     |                           |                          |   |               |                          |
|                            |               | Root Category *     | Please select a category  |                          |   | *             |                          |
| Please map all Allegro att | ributes with  | Magento attributes. |                           |                          |   |               |                          |
| Allegro Attribute          |               |                     | Magento Catalog Attribute |                          |   | Default Value | Action                   |
| Seller Custom Field        | w             |                     | SKU                       | •                        |   |               |                          |
| Title                      | ~             |                     | Product Name              | •                        |   |               |                          |
| Price                      | Ŧ             |                     | Price                     | •                        |   |               |                          |
| Stock                      | ¥             |                     | Default Value             | ¥                        |   |               | •                        |
| EANS                       | v             |                     | Default Value             | ¥                        |   |               |                          |
| Description                | v             |                     | Description               | •                        |   |               |                          |
| Duration for Offer         | v             |                     | Default Value             | •                        |   |               |                          |
| SellingMode                | ¥             |                     | Default Value             | ¥                        |   |               | •                        |
| Invoice                    | Ŧ             |                     | Default Value             | •                        |   |               | ×                        |
| Free Shipping              | Ŧ             |                     | Default Value             | •                        |   | No            | ¥                        |
| Status                     | v             |                     | Default Value             | ¥                        |   |               | •                        |
| Add Attribute              |               |                     |                           |                          |   |               |                          |
| Please map all Allegro shi | ipping with I | Magento shipping.   |                           |                          |   |               |                          |
| Allegro Attribute          |               |                     | M                         | agento Catalog Attribute |   | Default Value | Action                   |
|                            |               | •                   |                           | -please select           | * |               | Delete                   |

- Under Information, in Profile Name enter the name of the profile.
- Now in **Mappings**, in the **Root Category** option select the category. After selecting the root category to add the other categories until you get the **Leaf category** to select.
- Now map all the Allegro attributes to the Magento attributes on the basis of SKU, Product Name, Price.
- After this map, the Allegro shipping attributes to the Magento Shipping attributes from the options on the menu.
- Then after doing the above mapping Click on the Save button .

| New Profile |       | Q 📫                         |
|-------------|-------|-----------------------------|
| 0           | ← Bac | Save Save and Continue Edit |
|             |       |                             |
| Information |       |                             |

• A new profile will be added.

## 4.2. Edit the existing profile

## To add the existing profile,

- 1. Go to the Magento Store Admin panel.
- 2. On the left navigation bar, click the **ALLEGRO INTEGRATION** menu. The menu appears as shown in the following figure:

| Allegro Integration | ×              |
|---------------------|----------------|
| Listings            | Extras         |
| Profiles            | Help & Support |
| Products            | Knowledgebase  |
|                     |                |
| Sales               |                |
| Orders              |                |
|                     |                |
| Settings            |                |
| Configuration       |                |
|                     |                |
| Developer           |                |
| Cron                |                |
| Logs                |                |
|                     |                |

3. Click **Manage Profile**. The **Manage Profile** page appears as shown in the following figure:

| Manage Profile Q 🔎 |              |          |                                                |           |  |  |
|--------------------|--------------|----------|------------------------------------------------|-----------|--|--|
| Add N              |              |          |                                                |           |  |  |
| Actions • 2        | ecords found |          | Filters     Ocfault View       20     per page | Columns • |  |  |
| Id Id              | Name         | Category | Status                                         | Actions   |  |  |
| 6                  | Test Profile | 91458    | Enabled                                        | /01       |  |  |
| 7                  | Check        | 254260   | Enabled                                        | /61       |  |  |

4. Scroll down to the required profile.

## 5. In the Action column, click Edit.

The required profile page appears as shown in the following figure:

| New Profile                        |                                   |                               | ← Back | Save Save and C | Continue Edit |
|------------------------------------|-----------------------------------|-------------------------------|--------|-----------------|---------------|
| Search Product to Apply offer Only | 1                                 |                               |        |                 | $\odot$       |
| Category Id                        | Enter <b>Category Id</b> to searc | h E.g. 253002                 |        |                 |               |
| Phrase                             | Phrase to be Search on All        | legro. E.g. iphone            | Search |                 |               |
| 0 records found                    |                                   |                               |        |                 |               |
| Name                               |                                   | ID                            | Image  |                 |               |
|                                    |                                   | We couldn't find any records. |        |                 |               |

| Edit Profile                        |               |                |                    |   |                          |                     |                                | Q 📫          |
|-------------------------------------|---------------|----------------|--------------------|---|--------------------------|---------------------|--------------------------------|--------------|
| <b>?</b> ← Back Delete              | Save          | Save a         | nd Continue Edit   |   |                          |                     |                                |              |
| Information                         |               |                |                    |   |                          |                     |                                |              |
|                                     |               |                |                    |   |                          |                     |                                |              |
|                                     | Profil        | e Status 🔺     | Yes                |   |                          |                     |                                |              |
|                                     | Profi         | e Name 🔺       | Test Profile       |   |                          |                     |                                |              |
| Mappings                            |               |                |                    |   |                          |                     |                                |              |
|                                     |               |                |                    |   |                          |                     |                                |              |
|                                     | Root C        | ategory *      | Kultura i rozrywka |   |                          |                     | ·                              |              |
|                                     | Category      | /Level 1 *     | Książki i Komiksy  |   |                          |                     | •                              |              |
|                                     | Category      | /Level 2 *     | Książki dla dzieci |   |                          |                     | *                              |              |
|                                     | Category      | /Level 3 *     | Poradniki          |   |                          |                     | *                              |              |
| Please map all Allegro attributes   | s with Magent | to attributes. |                    |   |                          |                     |                                |              |
| Allegro Attribute                   | M             | agento Catal   | og Attribute       |   | Default Value            |                     |                                | Action       |
| Seller Custom Field 🔹               | 9             | KU             |                    | • |                          |                     |                                |              |
| Title                               | F             | Product Name   |                    | • |                          |                     |                                |              |
| Price •                             | F             | Price          |                    | • |                          |                     |                                |              |
| Stock 💌                             |               | Default Value  |                    | • | UNIT                     |                     |                                | •            |
| EANS 💌                              |               | Default Value  |                    | - | 892685001003             |                     |                                |              |
| Description                         | ſ             | Description    |                    | • |                          |                     |                                |              |
| Duration for Offer 🔹                |               | Default Value  |                    | • | 2                        |                     |                                |              |
| SellingMode 💌                       |               | Default Value  |                    | • | BUY_NOW                  |                     |                                | •            |
| Invoice v                           |               | Default Value  |                    | • | NO_INVOICE               |                     |                                | •            |
| Free Shipping 💌                     |               | Default Value  |                    | • | No                       |                     |                                | •            |
| Status 💌                            |               | Default Value  |                    | - | INACTIVE                 |                     |                                | •            |
| Stan v                              |               | Default Value  |                    | • | Nowy                     |                     |                                | •            |
| Tytuł 💌                             | F             | Product Name   | 2                  | • |                          |                     |                                |              |
| Autor 💌                             |               | Default Value  |                    | • | Chandra                  |                     |                                |              |
| Wydawnictwo 💌                       |               | Default Value  |                    | • | Wydawnictwo Cztery Głowy |                     |                                | •            |
| Okładka 🔻                           |               | Default Value  |                    | • | miękka z obwolutą        |                     |                                | •            |
| Rok wydania 💌                       |               | Default Value  |                    | • | 2019                     |                     |                                | Delete       |
| Add Attribute                       |               |                |                    |   |                          |                     |                                |              |
| Please map all Allegro shipping     | with Magento  | shipping.      |                    |   |                          |                     |                                |              |
| Allegro Attribute Paczka24 pobranie |               | ¥              |                    |   | ault Value               |                     | Default Value CASH_ON_DELIVERY | Action       |
|                                     |               |                |                    |   |                          |                     |                                |              |
| Products                            |               |                |                    |   |                          |                     |                                | 0            |
| Search Reset Filter                 |               |                |                    |   |                          |                     |                                |              |
|                                     | ords found (1 | selected)      |                    |   |                          |                     | 20 💌 per page                  | e < 1 of 1 > |
| Product Id                          | Product N     | lame           | Туре               |   | Category Status          | Attrib. Set<br>Name | SKU Price                      | QTY          |

| - •   | Product Id | Product Name | Туре           | Category                   | Status  | Attrib. Set<br>Name | SKU     | Price      | QTY  |
|-------|------------|--------------|----------------|----------------------------|---------|---------------------|---------|------------|------|
| Any 💌 | From       |              | •              | •                          | ×       | •                   |         | From       | From |
|       | То         |              |                |                            |         |                     |         | То         | То   |
|       |            |              |                |                            |         |                     |         | USD 💌      |      |
| ~     | 1          | Shirt        | Simple Product | Default Category,<br>Shirt | Enabled | Default             | 2589631 | \$1,243.00 | 118  |

- 6. Make the changes as per the requirement.
- 7. Click the Save Profile button.

The profile is saved and listed on the **Manage Profile** page. OR

To save and manage the products, click the  $\ensuremath{\textbf{Save}}$  and  $\ensuremath{\textbf{Manage}}$   $\ensuremath{\textbf{Product}}$  button. OR

To save and continue the editing, click the **Save and Continue Edit** button.

## 4.3. Delete a Profile

## To delete the existing profile.

- 1. Go to the Magento Store Admin panel.
- 2. On the left navigation bar, click the **Allegro INTEGRATION** menu. The menu appears as shown in the following figure:

| Allegro Integration | ×              |
|---------------------|----------------|
| Listings            | Extras         |
| Profiles            | Help & Support |
| Products            | Knowledgebase  |
|                     |                |
| Sales               |                |
| Orders              |                |
|                     |                |
| Settings            |                |
| Configuration       |                |
|                     |                |
| Developer           |                |
| Cron                |                |
| Logs                |                |
|                     |                |

3. Click **Manage Profile.** The Manage Profile page appears as shown in the following figure:

| Manage Profile |                 |          |                                 | Q 📫             |
|----------------|-----------------|----------|---------------------------------|-----------------|
|                | 1               |          |                                 | Add New Profile |
| <b>/</b>       | /<br>ה          |          | <b>T</b> Filters <b>O</b> Efaul |                 |
| Actions •      | 2 records found |          | 20 v per page                   | < 1 of 1 >      |
| Change status  | → Name          | Category | Status                          | Actions         |
| 6              | Test Profile    | 91458    | Enabled                         | / <b>G</b> î    |
| 7              | Check           | 254260   | Enabled                         | / <b>G</b> î    |

- 4. Scroll down to the required profile and check the box associated with it.
- 5. In the **Action** column, click the **Arrow** button. A menu appears.
- 6. Click the **Delete** button.

A confirmation dialog box appears as shown in the following figure:

| Delete items                                               | ×  |  |
|------------------------------------------------------------|----|--|
| Are you sure you want to delete selected items? (1 record) |    |  |
| Cancel                                                     | ок |  |
|                                                            | _  |  |

7. Click the **OK** button. The profile will be deleted.

## 4.4. Change the Status of Profile

## To Change the status of an Existing Profile,

- 1. Go to the Magento Store Admin panel.
- 2. On the left navigation bar, click the **Allegro INTEGRATION** menu. The menu appears as shown in the following figure:

| Allegro Integration | ×              |
|---------------------|----------------|
| Listings            | Extras         |
| Profiles            | Help & Support |
| Products            | Knowledgebase  |
|                     |                |
| Sales               |                |
| Orders              |                |
|                     |                |
| Settings            |                |
| Configuration       |                |
|                     |                |
| Developer           |                |
| Cron                |                |
| Logs                |                |
|                     |                |

3. Click Manage Profile. The Manage Profile page appears as shown in the following figure:

| Manage Profile          |                             |   |          | Q                                              |               |
|-------------------------|-----------------------------|---|----------|------------------------------------------------|---------------|
|                         |                             |   |          | Ado                                            | d New Profile |
| Actions                 | 2 records ound (1 selected) |   |          | Filters     Oefault View       20     per page | Columns •     |
| Delete<br>Change status | Enable                      | • | Category | Status                                         | Actions       |
| 6                       | Disable                     |   | 91458    | Enabled                                        | /Gî           |
| 7                       | Check                       | • | 254260   | Enabled                                        | /61           |

- 4. Scroll down to the required profile and check the box associated with it.
- 5. In the **Action** column, click the **Arrow** button.
  - A menu appears.
- 6. Click the Change Status button.
- 7. Then the options of **Enable** and **Disable** appear where you can select the desired option. The status of the profile will be changed.

## 5. Manage Product

When a profile has been created and products have been assigned to it, the next part is to manage the products. Under the section of Manage Products, you may take the following actions:

- Upload Product(s)
- Update inventory and Price
- Delete Offer(s)

## To perform these actions,

- 1. Go to the Magento Store Admin panel.
- 2. On the left navigation bar, click the **Allegro INTEGRATION** menu. The menu appears as shown in the following figure:

| Allegro Integration | ×              |
|---------------------|----------------|
| Listings            | Extras         |
| Profiles            | Help & Support |
| Products            | Knowledgebase  |
| Sales               |                |
| Orders              |                |
| Settings            |                |
| Configuration       |                |
| Developer           |                |
| Cron                |                |
| Logs                |                |

## 3. Click Products.

The Allegro Product Listing page appears as shown in the following figure:

| Alle  | Allegro Product Listing Q 🔎      |           |       |                      |         |            |          |                                      |          |                 |         |               |            |       |
|-------|----------------------------------|-----------|-------|----------------------|---------|------------|----------|--------------------------------------|----------|-----------------|---------|---------------|------------|-------|
| Store | Store View: Default Store View • |           |       |                      |         |            |          |                                      |          |                 |         |               |            |       |
|       |                                  |           |       |                      |         |            |          |                                      |          |                 | Filters | Default View  | - 🗘 Colu   | mns 💌 |
| Actio | ons                              |           | •     | 2 records found      |         |            |          |                                      |          | :               | 20 • p  | er page <     | 1 of 1     | >     |
|       | ID                               | Thumbnail | Name  | Туре                 | ѕки     | Price      | Quantity | Allegro Product Id                   | Category | Visibility      | Status  | Errors 4      | Action     | size  |
|       | 9                                | 10        | Jeans | Configurable Product | Jeans   |            | 0.0000   |                                      | 254260   | Catalog, Search | Enabled | NOT VALIDATED | <b>⊙</b> ∕ |       |
|       | 1                                | 1.        | Shirt | Simple Product       | 2589631 | \$1,243.00 | 118.0000 | f2f1f602-6400-4aeb-9c86-c7e7f1d24b37 | 91458    | Catalog, Search | Enabled | INVALID [1]   | • <i>i</i> |       |

All the available products are listed on this page.

- 4. Scroll down to the required product.
- 5. In the Action column, click the View button.

| Alle  | Allegro Product Listing Q 🕫      |           |       |                      |         |            |          |                                      |          |                 |         |                |        |        |
|-------|----------------------------------|-----------|-------|----------------------|---------|------------|----------|--------------------------------------|----------|-----------------|---------|----------------|--------|--------|
| Store | Store View: Default Store View - |           |       |                      |         |            |          |                                      |          |                 |         |                |        |        |
|       |                                  |           |       |                      |         |            |          |                                      |          | •               | Filters | • Default View | Colu   | imns 🔹 |
| Actio | ins                              |           | •     | 2 records found      |         |            |          |                                      |          | 2               | 20 • p  | er page <      | 1 of 1 | >      |
|       | ID                               | Thumbnail | Name  | Туре                 | SKU     | Price      | Quantity | Allegro Product Id                   | Category | Visibility      | Status  | Errors 4       | Action | size   |
|       | 9                                | 1.        | Jeans | Configurable Product | Jeans   |            | 0.0000   |                                      | 254260   | Catalog, Search | Enabled | NOT VALIDATED  | í 💿 r  |        |
|       | 1                                | 10        | Shirt | Simple Product       | 2589631 | \$1,243.00 | 118.0000 | f2f1f602-6400-4aeb-9c86-c7e7f1d24b37 | 91458    | Catalog, Search | Enabled | INVALID [1]    | •      |        |

6. The product information will appear.

#### To edit the product,

1. Click the Edit button adjacent to the product under the Actions column.

| Alle  | Ilegro Product Listing           |           |       |                      |         |            |          |                                      |          |                 |         |                |           |       |
|-------|----------------------------------|-----------|-------|----------------------|---------|------------|----------|--------------------------------------|----------|-----------------|---------|----------------|-----------|-------|
| Stor  | Store View: Default Store View • |           |       |                      |         |            |          |                                      |          |                 |         |                |           |       |
|       |                                  |           |       |                      |         |            |          |                                      |          | •               | Filters | • Default View | - 🏠 Colur | mns 🔹 |
| Actio | Actions                          |           |       |                      |         |            |          |                                      |          |                 |         | 1 of 1         | >         |       |
|       | ID                               | Thumbnail | Name  | Туре                 | ѕки     | Price      | Quantity | Allegro Product Id                   | Category | Visibility      | Status  | Errors i       | Action    | size  |
|       | 9                                | 1.        | Jeans | Configurable Product | Jeans   |            | 0.0000   |                                      | 254260   | Catalog, Search | Enabled | NOT VALIDATED  | G /       |       |
|       | 1                                | 10-       | Shirt | Simple Product       | 2589631 | \$1,243.00 | 118.0000 | f2f1f602-6400-4aeb-9c86-c7e7f1d24b37 | 91458    | Catalog, Search | Enabled | INVALID [1]    |           |       |

Through this, you can edit the product details.

## To perform actions in bulk,

- <u>Upload product(s):</u>
  - Select the checkboxes associated with the products that the admin wants to submit action on.
  - In the Actions list, click the arrow button and then click Upload Product(s).

| Allegro Product Lis                | Ilegro Product Listing Q |         |            |          |                                      |          |                 |         |               |        |       |  |  |  |  |
|------------------------------------|--------------------------|---------|------------|----------|--------------------------------------|----------|-----------------|---------|---------------|--------|-------|--|--|--|--|
| Store View; Default Store View • 🕜 |                          |         |            |          |                                      |          |                 |         |               |        |       |  |  |  |  |
| Actions                            | 2 records found          |         |            |          |                                      |          |                 | Filters | Default View  | Colun  | mns • |  |  |  |  |
| Update Inventory & Price           | Гуре                     | SKU     | Price      | Quantity | Allegro Product Id                   | Category | Visibility      | Status  | Errors 4      | Action | size  |  |  |  |  |
| Delete Offers(s)                   | Configurable Product     | Jeans   |            | 0.0000   |                                      | 254260   | Catalog, Search | Enabled | NOT VALIDATED | 0/     |       |  |  |  |  |
| 1      Shirt                       | Simple Product           | 2589631 | \$1,243.00 | 118.0000 | f2f1f602-6400-4aeb-9c86-c7e7f1d24b37 | 91458    | Catalog, Search | Enabled | INVALID [1]   | 0/     |       |  |  |  |  |

- A box will appear to confirm your action.
- Click OK.
- A success message will appear.

#### • Update Inventory and Price:

- Select the checkboxes associated with the products that the admin wants to submit action on.
- In the Actions list, click the arrow button and then click the Update Inventory and Price.

| Allegro Product Listing Q 🥠      |                      |         |            |          |                                      |          |                 |         |               |        |       |  |  |
|----------------------------------|----------------------|---------|------------|----------|--------------------------------------|----------|-----------------|---------|---------------|--------|-------|--|--|
| Store View: Default Store View • | 0                    |         |            |          |                                      |          |                 |         |               |        |       |  |  |
|                                  |                      |         |            |          |                                      |          |                 | Filters | Default View  | Colun  | nns 🔻 |  |  |
| Actions                          | 2 records found      | /       |            |          |                                      |          | :               | 20 • p  | er page <     | 1 of 1 | >     |  |  |
| Upload Product(s)                | Туре                 | sku     | Price      | Quantity | Allegro Product Id                   | Category | Visibility      | Status  | Errors        | Action | size  |  |  |
| Update Inventory & Price         |                      | Sito    |            | quantity | Anchioritodateria                    |          | visionity       | Status  |               |        | Size  |  |  |
| Delete Offers(s)                 | Configurable Product | Jeans   |            | 0.0000   |                                      | 254260   | Catalog, Search | Enabled | NOT VALIDATED | ٥/     |       |  |  |
| 1     Shirt                      | Simple Product       | 2589631 | \$1,243.00 | 118.0000 | f2f1f602-6400-4aeb-9c86-c7e7f1d24b37 | 91458    | Catalog, Search | Enabled | INVALID [1]   | 0/     |       |  |  |

- A box will appear to confirm your action.
- Click OK.
- A success message will appear.

#### <u>Delete Offer(s):</u>

- Select the checkboxes associated with the products that the admin wants to submit action on.
- In the Actions list, click the arrow button and then click the Delete Offer(s).

| Allegro Product Lis                           | ting                 |         |            |          |                                      |          |                 |                | Q                                | <u>"</u> |               |
|-----------------------------------------------|----------------------|---------|------------|----------|--------------------------------------|----------|-----------------|----------------|----------------------------------|----------|---------------|
| Store View: Default Store View •              | 0                    |         |            |          |                                      |          |                 |                |                                  |          |               |
|                                               |                      |         |            |          |                                      |          |                 | <b>Filters</b> | <ul> <li>Default View</li> </ul> | - 🏠 Colu | mns 🔻         |
| Actions                                       | 2 records found      |         |            |          |                                      |          |                 | 20 • p         | oer page <                       | 1 of 1   | $\rightarrow$ |
| Upload Product(s)<br>Update Inventory & Price | Туре                 | SKU     | Price      | Quantity | Allegro Product Id                   | Category | Visibility      | Status         | Errors 4                         | Action   | size          |
| Delete Offers(s)                              | Configurable Product | Jeans   |            | 0.0000   |                                      | 254260   | Catalog, Search | Enabled        | NOT VALIDATED                    | •        |               |
| 1 Shirt                                       | Simple Product       | 2589631 | \$1,243.00 | 118.0000 | f2f1f602-6400-4aeb-9c86-c7e7f1d24b37 | 91458    | Catalog, Search | Enabled        | INVALID [1]                      | 0/       |               |

• A box will appear to confirm your action.

- Click OK.
- A success message will appear.

## 6. Allegro Orders

Admin can do the following tasks to manage the Allegro Orders:

## To View orders:

- 1. Go to Magento Store Admin Panel.
- 2. On the left navigation bar, click the Allegro Integration menu, and then click Orders.

| Allegro Integration | ×              |
|---------------------|----------------|
| Listings            | Extras         |
| Profiles            | Help & Support |
| Products            | Knowledgebase  |
| Sales               |                |
| Orders              |                |
| Settings            |                |
| Configuration       |                |
| Developer           |                |
| Cron                |                |
| Logs                |                |

3. The Orders Grid page appears as shown in the following figure:

| Orde   | ers |                   |                                      |                      |                |              |              |                    | Q #               | D         |
|--------|-----|-------------------|--------------------------------------|----------------------|----------------|--------------|--------------|--------------------|-------------------|-----------|
|        |     |                   |                                      |                      |                |              |              |                    |                   | Import 🔻  |
| Action | 15  | •                 | 1 records found                      |                      |                |              | 20           | Filters O Defau    |                   | Columns • |
|        | Id  | Order Id          | Allegro Order Id                     | Allegro Status       | Magento Status | Bill-to Name | Ship-to Name | Grand Total (Base) | Failure<br>Reason | Actions   |
|        | 2   | ALLEGRO-000000002 | 760c0fa1-6d85-11e8-beae-39b3e51dda59 | READY_FOR_PROCESSING | Processing     | Tomasz Nowak | Tomasz Nowak | 123.0000           | ▲                 | ◎ ∕ 🕯     |

- 4. Click the **Import** button.
  - If the order is imported successfully then, a new record is found in the Orders Grid table.
- 5. Then click on the View the orders in the Action section and the order details will be shown in the grid.

#### To edit orders,

• To edit orders click on the Edit option in the Action section.

| Orders             |                                      |                      |                |              |              |                    | Q 🗯               | 3         |
|--------------------|--------------------------------------|----------------------|----------------|--------------|--------------|--------------------|-------------------|-----------|
|                    |                                      |                      |                |              |              |                    |                   | Import 🔻  |
| Actions •          | 1 records found                      |                      |                |              | 20           | Filters O Defau    | _                 | Columns • |
| Id Order Id        | Allegro Order Id                     | Allegro Status       | Magento Status | Bill-to Name | Ship-to Name | Grand Total (Base) | Failure<br>Reason | Actions   |
| 2 ALLEGRO-00000002 | 760c0fa1-6d85-11e8-beae-39b3e51dda59 | READY_FOR_PROCESSING | Processing     | Tomasz Nowak | Tomasz Nowak | 123.0000           | ۵                 |           |

• A window will appear where you can edit your Allegro order.

## To Delete orders:

• To delete orders click on the **Delete** option in the Action section.

| Orde    | ers |                   |                                      |                      |                |              |              |                    | Q 🇯               | 9        |
|---------|-----|-------------------|--------------------------------------|----------------------|----------------|--------------|--------------|--------------------|-------------------|----------|
|         |     |                   |                                      |                      |                |              |              |                    |                   | Import 🔻 |
| Actions | 5   | •                 | 1 records found                      |                      |                |              | 20           | Filters O Defau    |                   | Columns  |
|         | ld  | Order Id          | Allegro Order Id                     | Allegro Status       | Magento Status | Bill-to Name | Ship-to Name | Grand Total (Base) | Failure<br>Reason | Actions  |
|         | 2   | ALLEGRO-000000002 | 760c0fa1-6d85-11e8-beae-39b3e51dda59 | READY_FOR_PROCESSING | Processing     | Tomasz Nowak | Tomasz Nowak | 123.0000           | ۵                 | 9        |

- On clicking it the order will be deleted and the order deletion message will be displayed.
- To delete orders in bulk, first select the orders you want to delete then under the Actions list click on Delete Order(s).

| Actions<br>Delete Order(s) | - | 0 records found |  |  | 20 -             | per page <       | 1 of 1   |
|----------------------------|---|-----------------|--|--|------------------|------------------|----------|
|                            | _ |                 |  |  | <b>Y</b> Filters | • Default View • | Columns  |
| 1                          |   |                 |  |  |                  |                  | Import 🔻 |
|                            |   |                 |  |  |                  |                  |          |

The selected orders will be deleted.

## 7. Cron Logs

## To View Crons Log

- 1. Go to Magento Store Admin Panel.
- 2. On the left navigation bar, click the Allegro Integration menu.

| Allegro Integration | ×              |
|---------------------|----------------|
| Listings            | Extras         |
| Profiles            | Help & Support |
| Products            | Knowledgebase  |
|                     |                |
| Sales               |                |
| Orders              |                |
|                     |                |
| Settings            |                |
| Configuration       |                |
|                     |                |
| Developer           |                |
| Cron                |                |
| Logs                |                |
|                     |                |

3. Click on **Cron**.

The Magento Cron page appears as shown below:

| Mage      | nto Crons                     |        |          |            |              |             |                  | Q            | 10          |
|-----------|-------------------------------|--------|----------|------------|--------------|-------------|------------------|--------------|-------------|
|           |                               |        |          |            |              |             | <b>Y</b> Filters | Default View | 🔅 Columns 👻 |
| 0 records |                               |        |          |            |              |             | 20 • per         | page <       | 1 of 1 >    |
| Id        | Job Code                      | Status | Messages | Created At | Scheduled At | Executed At |                  | Finished At  | i.          |
|           | We couldn't find any records. |        |          |            |              |             |                  |              |             |

4. All the running crons along with details will be displayed in the above grid.

## 8. Activity Logs

## To Allegro Activity Logs

- 1. Go to Magento Store Admin Panel.
- 2. On the left navigation bar, click the Allegro Integration menu.

| Allegro Integration | ×              |
|---------------------|----------------|
| Listings            | Extras         |
| Profiles            | Help & Support |
| Products            | Knowledgebase  |
|                     |                |
| Sales               |                |
| Orders              |                |
|                     |                |
| Settings            |                |
| Configuration       |                |
|                     |                |
| Developer           |                |
| Cron                |                |
| Logs                |                |
|                     |                |

- 3. Click on Logs.
  - The **Activity Logs** page appears as shown below:

| Activity Log |          |           |                           |         |           | Q 🕫                                            |
|--------------|----------|-----------|---------------------------|---------|-----------|------------------------------------------------|
|              |          |           |                           |         |           | Truncate                                       |
| Actions      | • 0 reco | rds found |                           |         | ▼ Filters | Default View      Columns      coge     1 of 1 |
| 18           | ld       | Message   | Channel                   | Level ÷ | Date      | Context                                        |
|              |          |           | We couldn't find any reco | rds.    |           |                                                |

4. The logs will be displayed in the grid above.

## 9. Help & Support

#### To view the Help & Support section,

- Go to the Admin panel.
- On the left navigation bar, click the ALLEGRO INTEGRATION menu, and then click Help & Support.

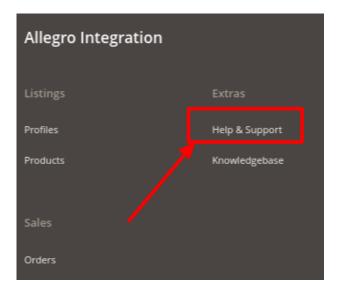

• The Help & Support page appears as shown in the following figure:

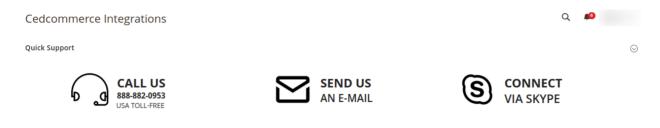

### **Quick Support:**

a. Under Quick Support, you may see the different ways to get in touch with us.

- b. You may call us at the number given on the page.
- c. Click **Send us an E-mail** and your mailbox will get opened and you may mail us your question or query.
- d. Click **Connect via Skype** and you will be able to join us on Skype instantly where we are available 24x7.

## 10. Knowledge base

## To View Allegro Knowledgebase

- 1. Go to Magento Store Admin Panel.
- 2. On the left navigation bar, click the **Allegro Integration** menu.

| Allegro Integration | ×              |
|---------------------|----------------|
| Listings            | Extras         |
| Profiles            | Help & Support |
| Products            | Knowledgebase  |
|                     | ►              |
| Sales               |                |
| Orders              | \              |
|                     |                |
| Settings            |                |
| Configuration       |                |
|                     |                |
| Developer           |                |
| Cron                |                |
| Logs                |                |
|                     |                |

## 3. Click on Knowledgebase.

The **Knowledgebase** page will appear as shown below:

| Magento Admin                                                             | Q 💋     |
|---------------------------------------------------------------------------|---------|
| Documentation     Allegro Integration Extension User Guide By CedCommerce | $\odot$ |

4. To view the Allegro documentation, click on Allegro Integration Extension User Guide By CedCommerce.